## **Release Notes – Version 5.6.47**

StrataMax has been dedicated to meeting the needs of Strata Managers for over 20 years through the continual enhancement of our software suite. We are committed to providing new functionality to support you in servicing your clients and to provide opportunities for you to optimize efficiency within your office environment.

This document describes exciting new features and enhancements available in the above release.

A history of Release Notes can be reviewed on the [StrataMax Online Help](https://smhelp.stratamax.com/help/release-notes)

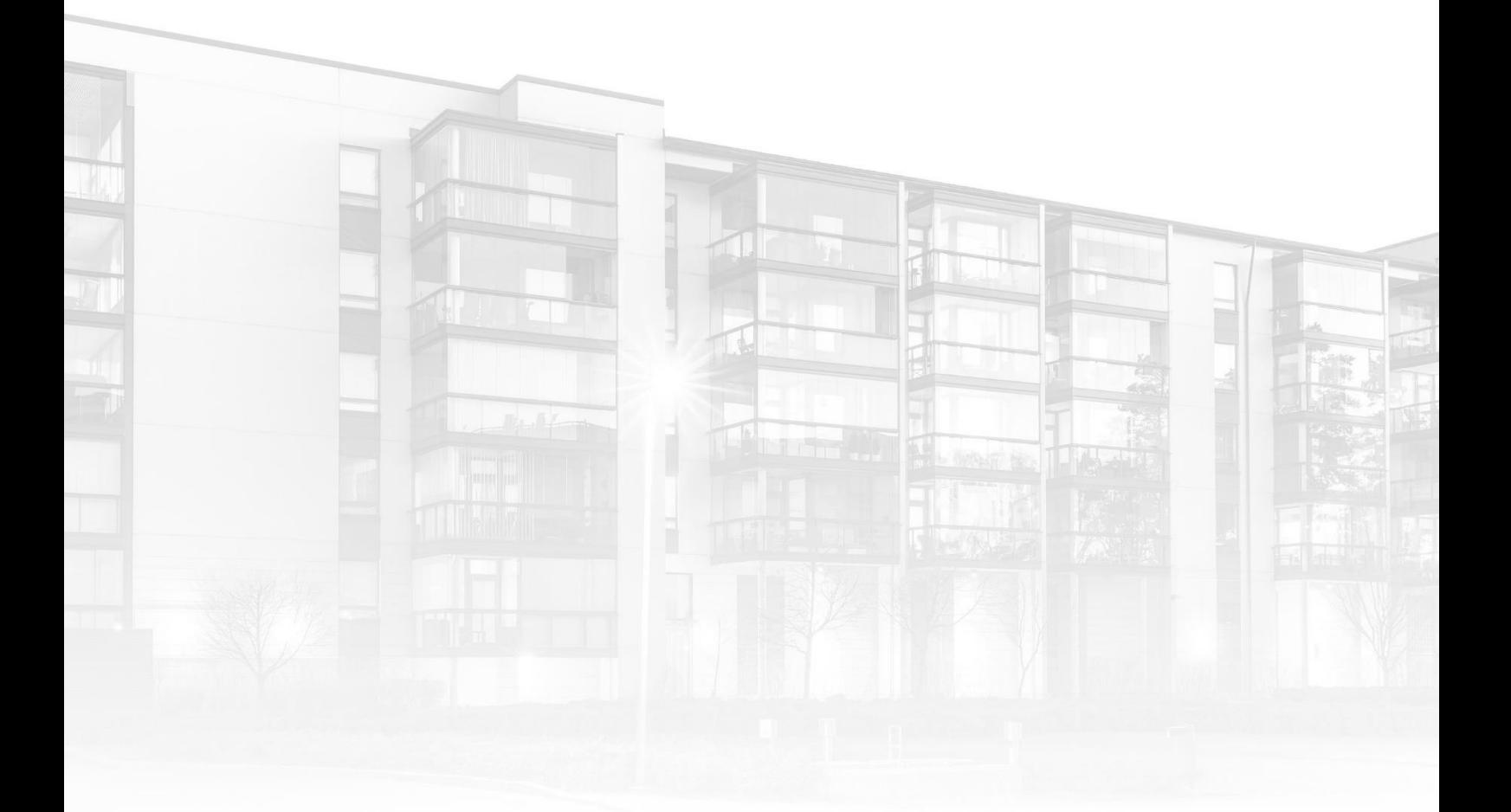

THE COMPLETE STRATA MANAGEMENT SOLUTION

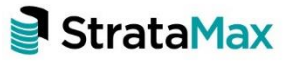

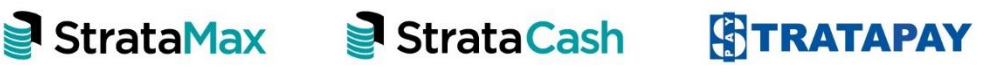

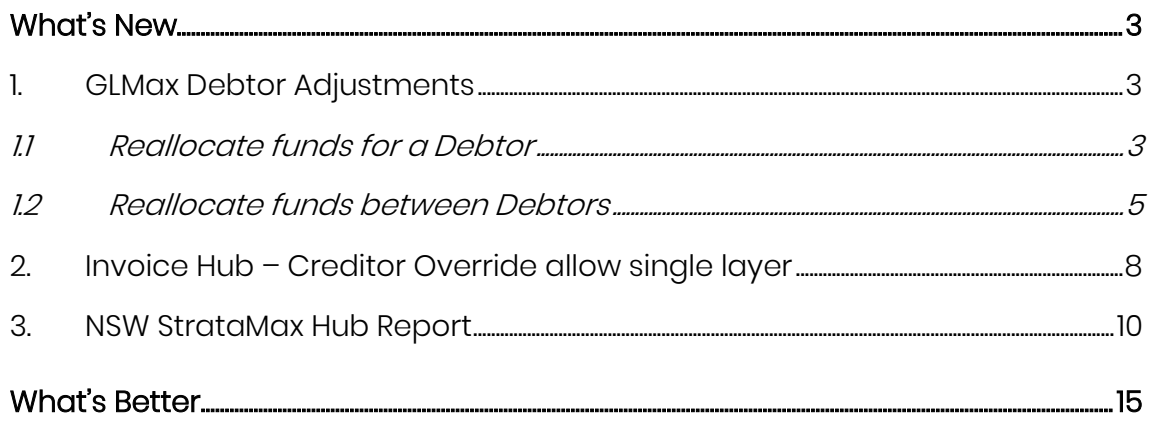

## <span id="page-2-0"></span>**What's New**

### <span id="page-2-1"></span>**1. GLMax Debtor Adjustments**

Debtor Adjustments module has been added to GLMax to allow users to easily carry out the following:

- Reallocating funds for a Debtor
- Reallocating funds between Debtors

To access this new function in GLMax navigate to 'Debtor Adjustments' and follow the below steps:

#### <span id="page-2-2"></span>**1.1 Reallocate funds for a Debtor**

- 1. Navigate to GLMax Company
- 2. Select 'Debtor Adjustments'
- 3. Select 'Reallocate funds for a Debtor'
- 4. Click 'Next'
- 5. Select the Debtor to adjust, using the drop down or typing in the Debtor field
- 6. Populate the 'Posting Date'
- 7. Populate the 'Details' of the transaction

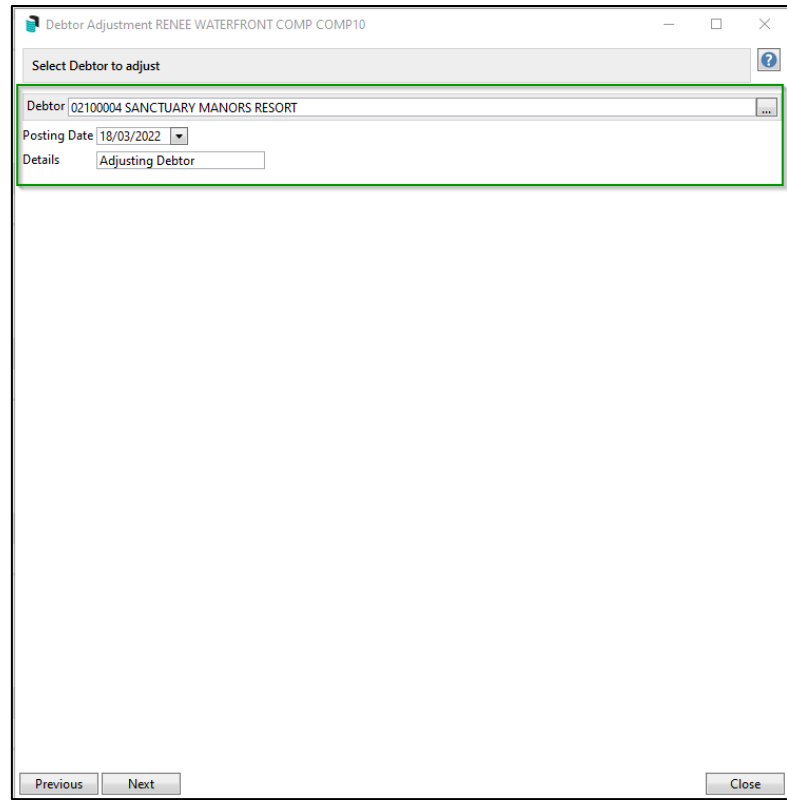

8. Click 'Next'

9. Enter Reallocation amount to the appropriate invoice code/s or 'Add Fund' to select another invoice code to reallocate

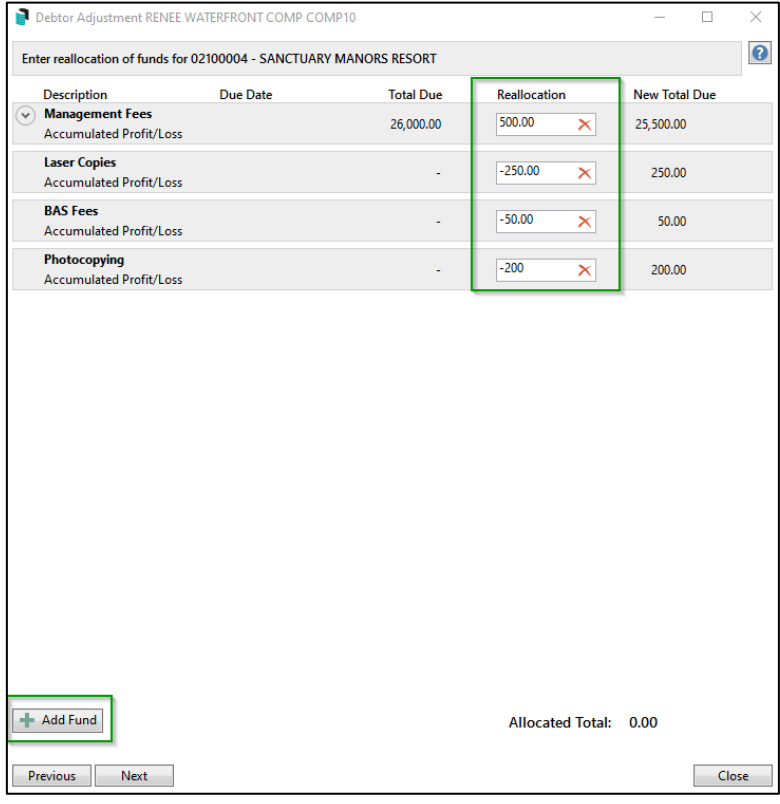

- 10. Click 'Next'
- 11. Review and Save screen can be reviewed

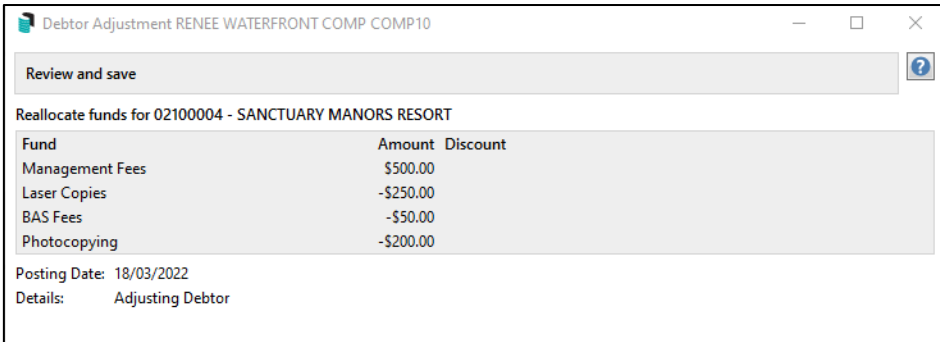

- 12. Click 'Save'
- 13. Transactions will be saved and posted successfully

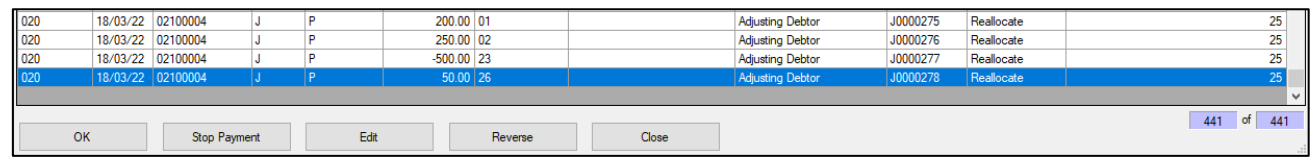

#### <span id="page-4-0"></span>**1.2 Reallocate funds between Debtors**

- 1. Navigate to GLMax Company
- 2. Select 'Debtor Adjustments'
- 3. Select 'Reallocate funds between Debtors'
- 4. Click 'Next'
- 5. Select the 'To Debtor" and 'From Debtor' by selecting the dropdowns to reallocate between debtors
- 6. Populate the 'Posting Date'
- 7. Populate the 'Details' of the transaction

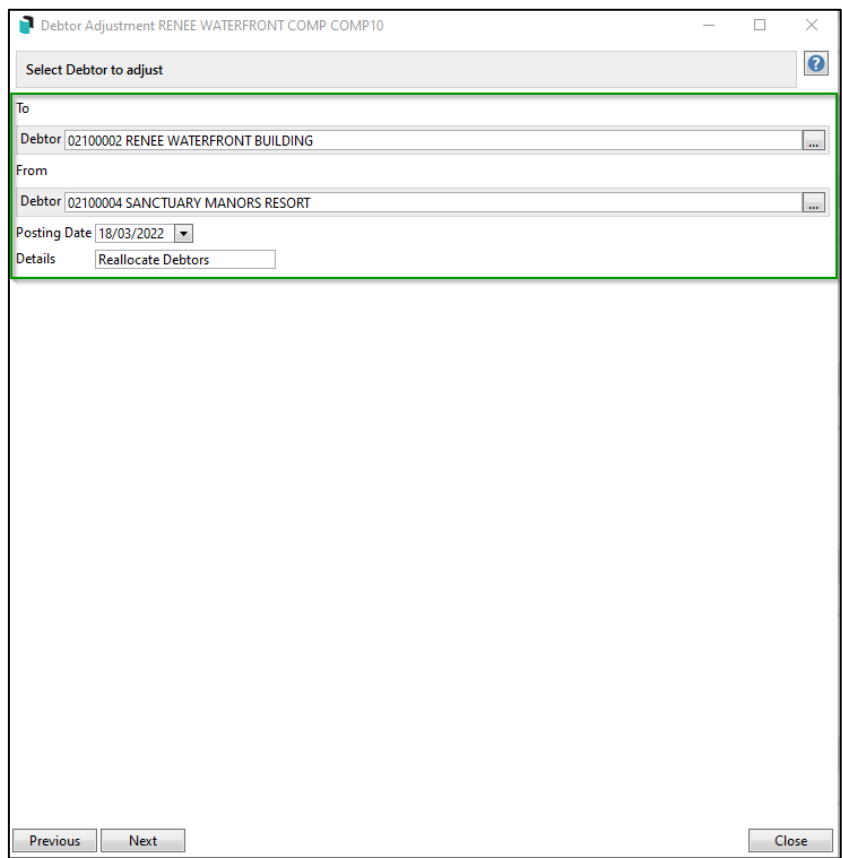

- 8. Click 'Next'
- 9. Enter reallocation amounts to invoice code/s to add to Debtor or select 'Add Fund' to add a new invoice code

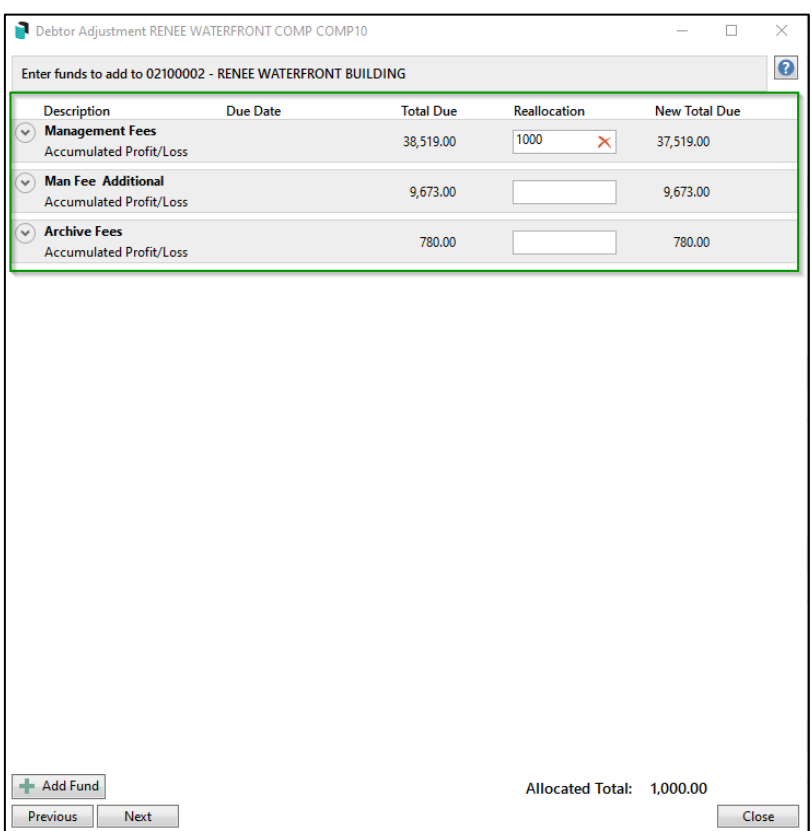

- 10. Click 'Next'
- 11. Enter funds to appropriate invoice codes to remove from Debtor

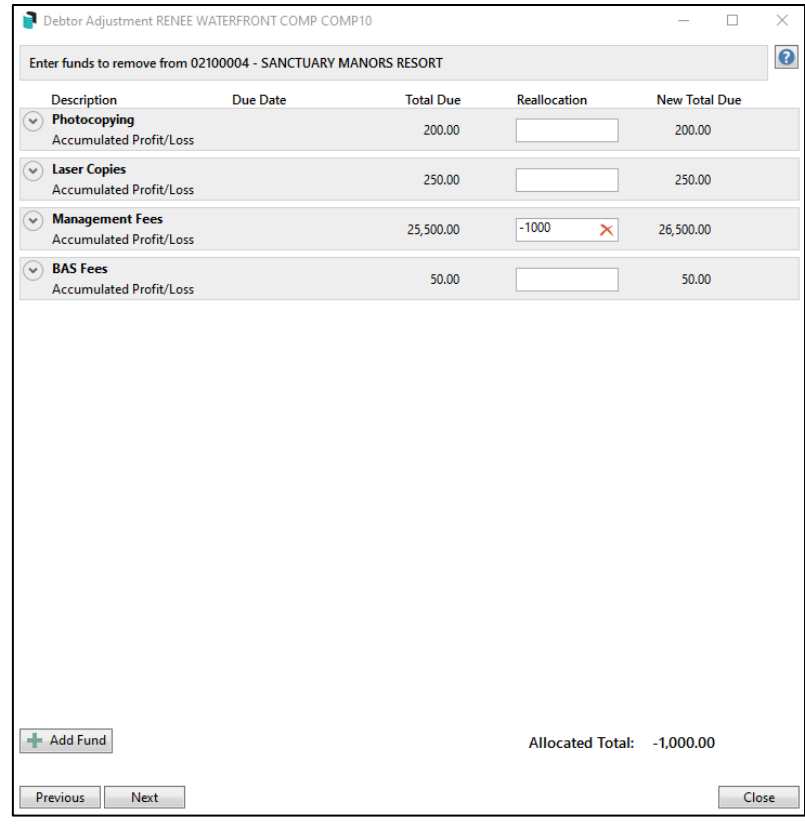

- 12. Click 'Next
- 13. Review and Save screen can be reviewed

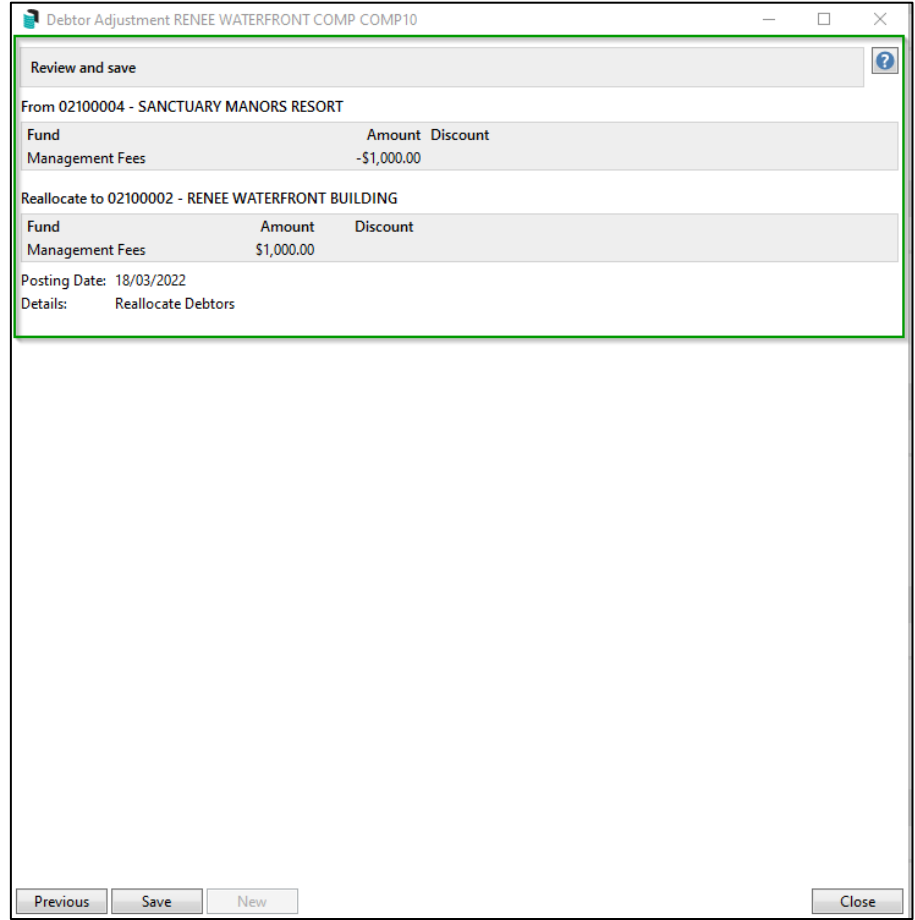

- 14. Click 'Save'
- 15. Transactions will be saved and posted successfully

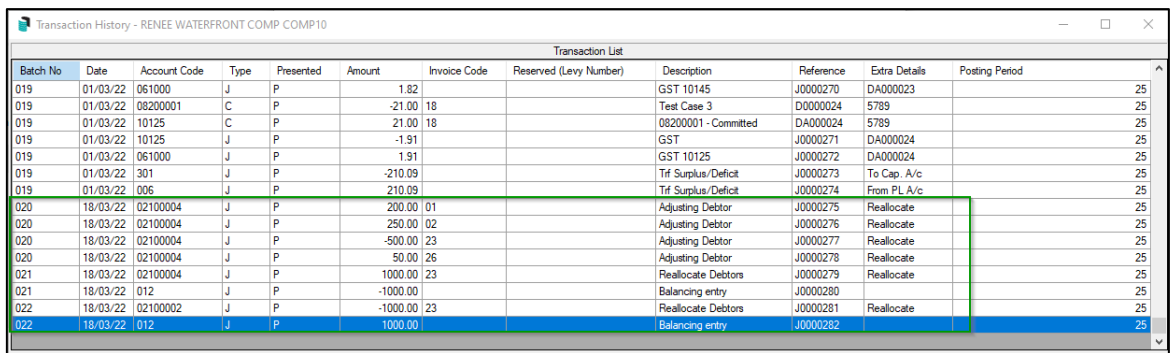

Please Note – security permissions will need to be granted on upgrade to allow access, off by default.

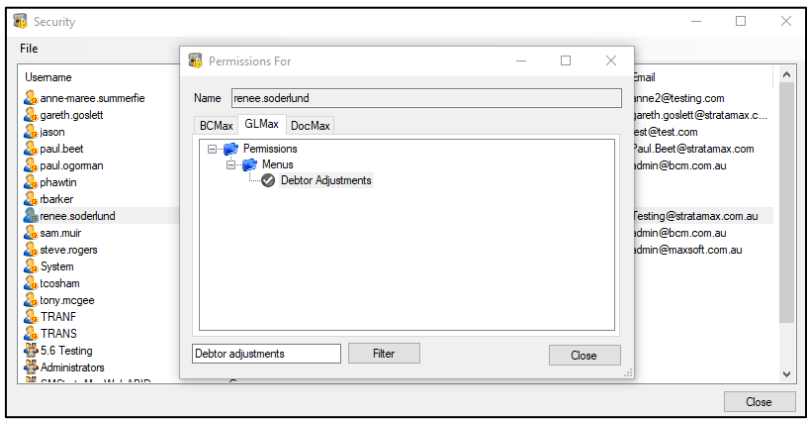

### <span id="page-7-0"></span>**2. Invoice Hub – Creditor Override allow single layer**

Enhancements have been made to allow Creditor Override for a single layer approval. When a building is setup as two layers in the default setup the interface now allows a single layer to be saved for the creditor override and invoice uploaded to the Hub.

To set up a single layer approval, follow the below steps:

- 1. Navigate to 'Invoice Hub'
- 2. Select 'Options/Configuration'
- 3. Set the number of Approvals (2 for this example)

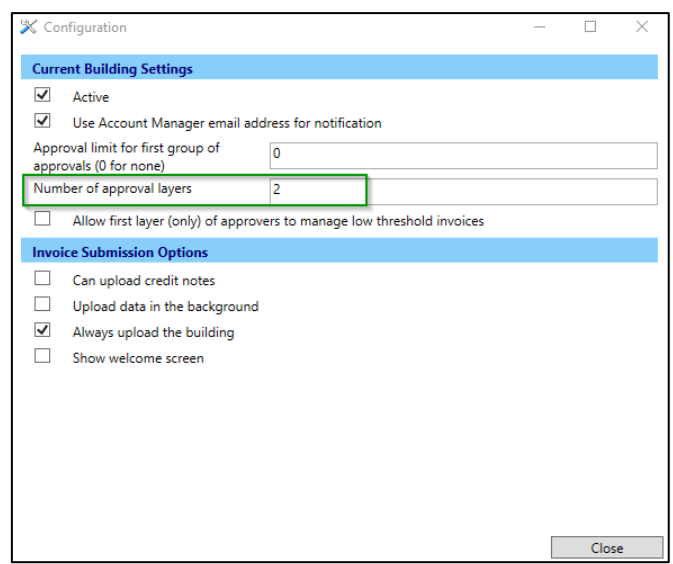

- 4. Click on 'Close
- 5. Reselect 'Options/ Approval Defaults'

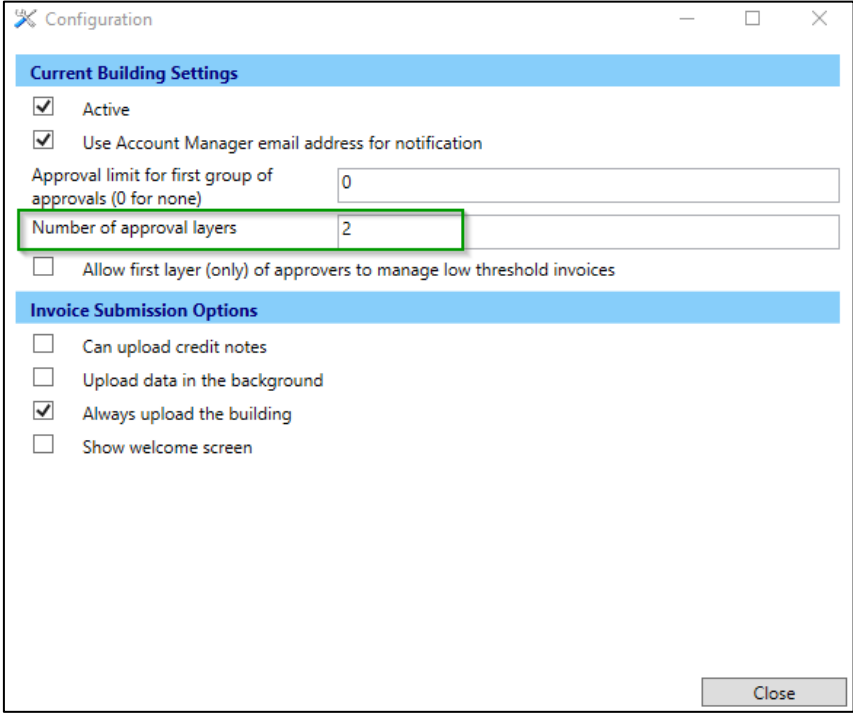

- 6. Click 'Add Creditor Override'
- 7. Select Office Bearer from list from list
- 8. Highlight the First Creditor layer
- 9. Tag the required approver

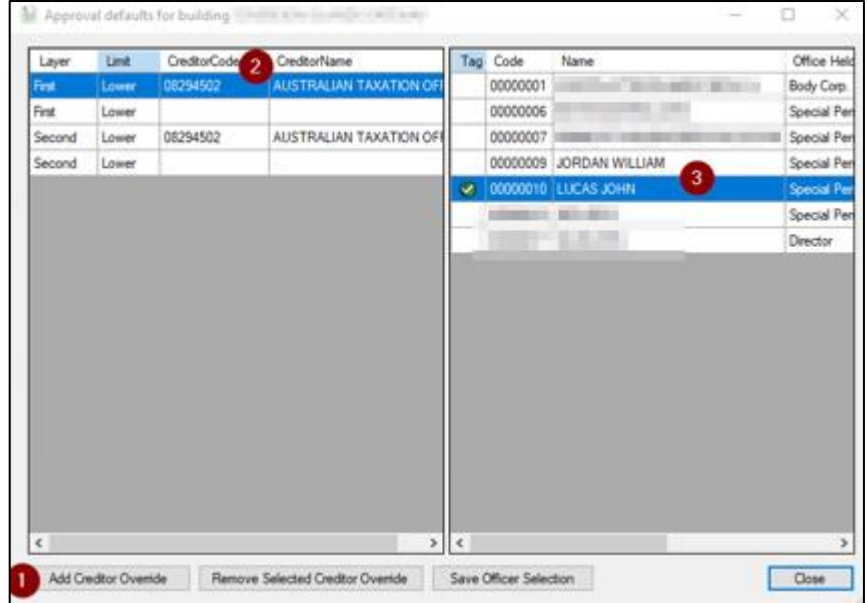

- 10. Click 'Save Officer Selection'
- 11. Select the second Creditor Override
- 12. Click 'Remove Selected Creditor Override'

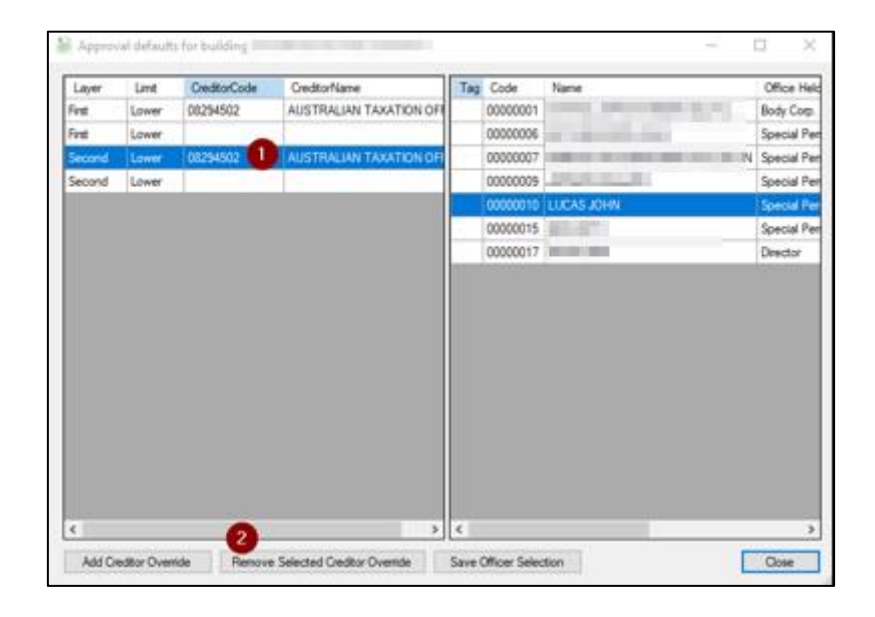

- 13. Select the First creditor layer again
- 14. Select 'Save Officer Selection'
- 15. Click 'Close'
- 16. The Creditor will be set with a single approver only

#### <span id="page-9-0"></span>**3. NSW StrataMax Hub Report**

On the 30th June 2022, NSW legislation commences where managers will be required to input data into the Strata Hub (an online government platform). Schemes will be required to lodge an annual return within 3 months of the AGM. A link to the regulations is below. To assist with the collection of data required; a global report is now available that reports information from Info Update, Insurance, Office Bearers, Inspections Register and Account Balances. This report is called 'NSW Strata Hub Report.'

<https://legislation.nsw.gov.au/view/pdf/asmade/sl-2021-773>

To access the new report please navigate to Reports / Utilities - Global and click 'Global' and select 'NSW Strata Hub Report'.

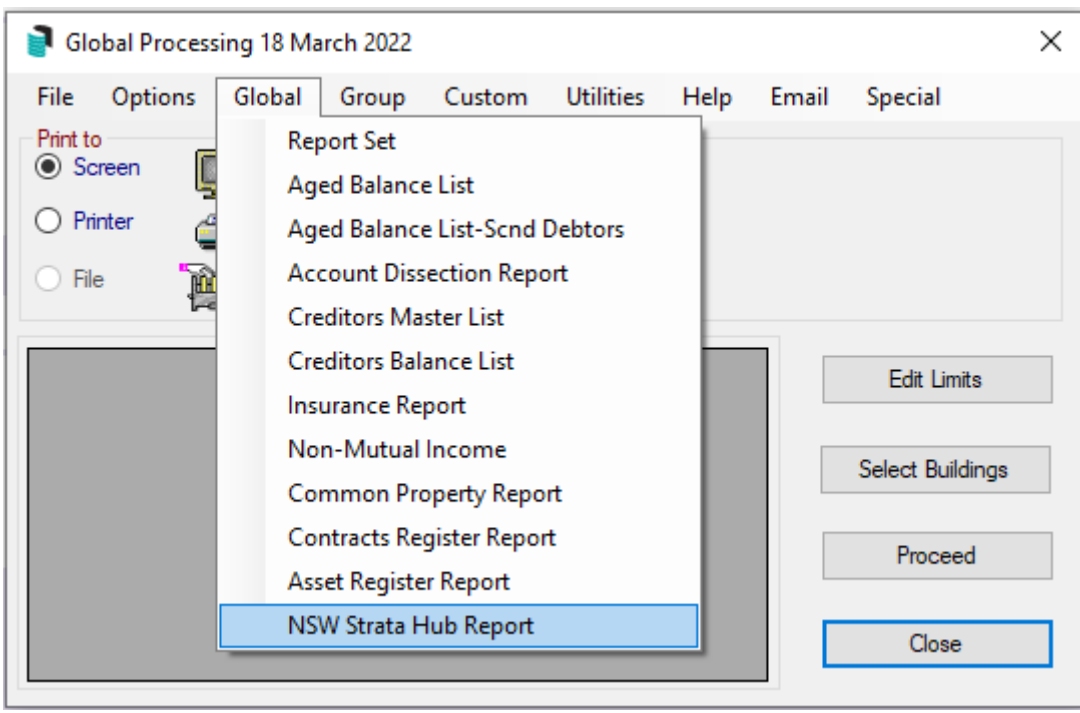

The report will output data for buildings where the state is set as NSW only and will produce the report in an Excel spreadsheet. The table below shows what fields will be used to report from StrataMax. Some information required is not available in fields from StrataMax; these are marked below with (Not Available)\*. We are working on a project to re-write Info Update/Building Information that is planned for release later this year, this will enable new fields to be created and when done these will be added to the Strata Hub report.

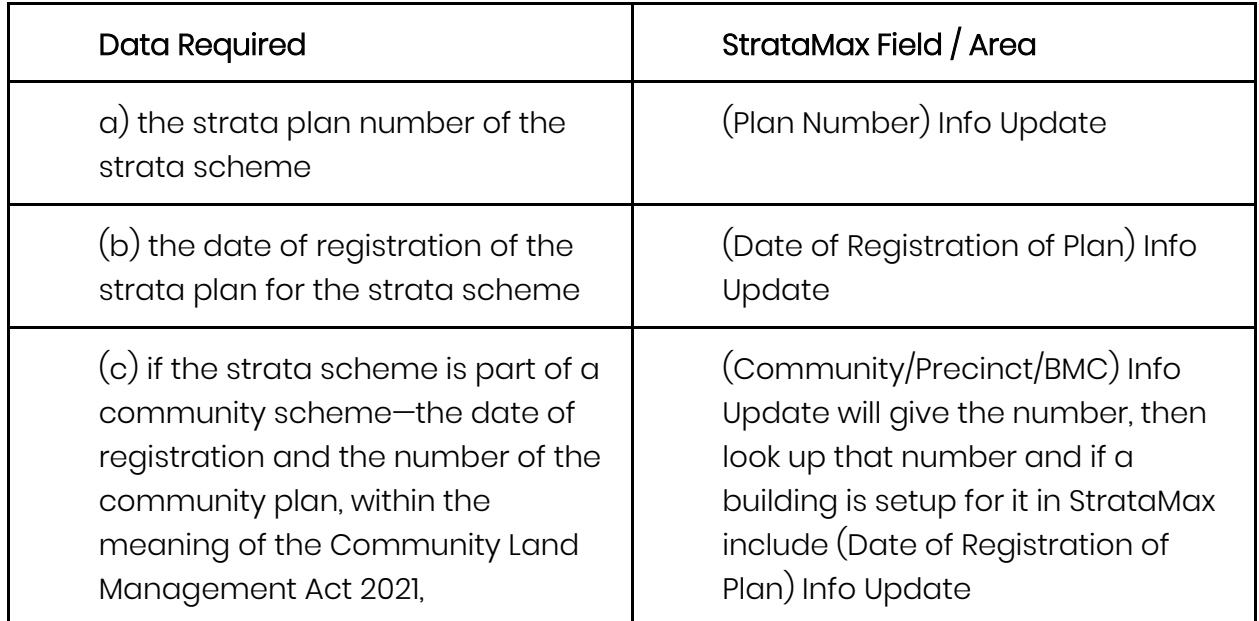

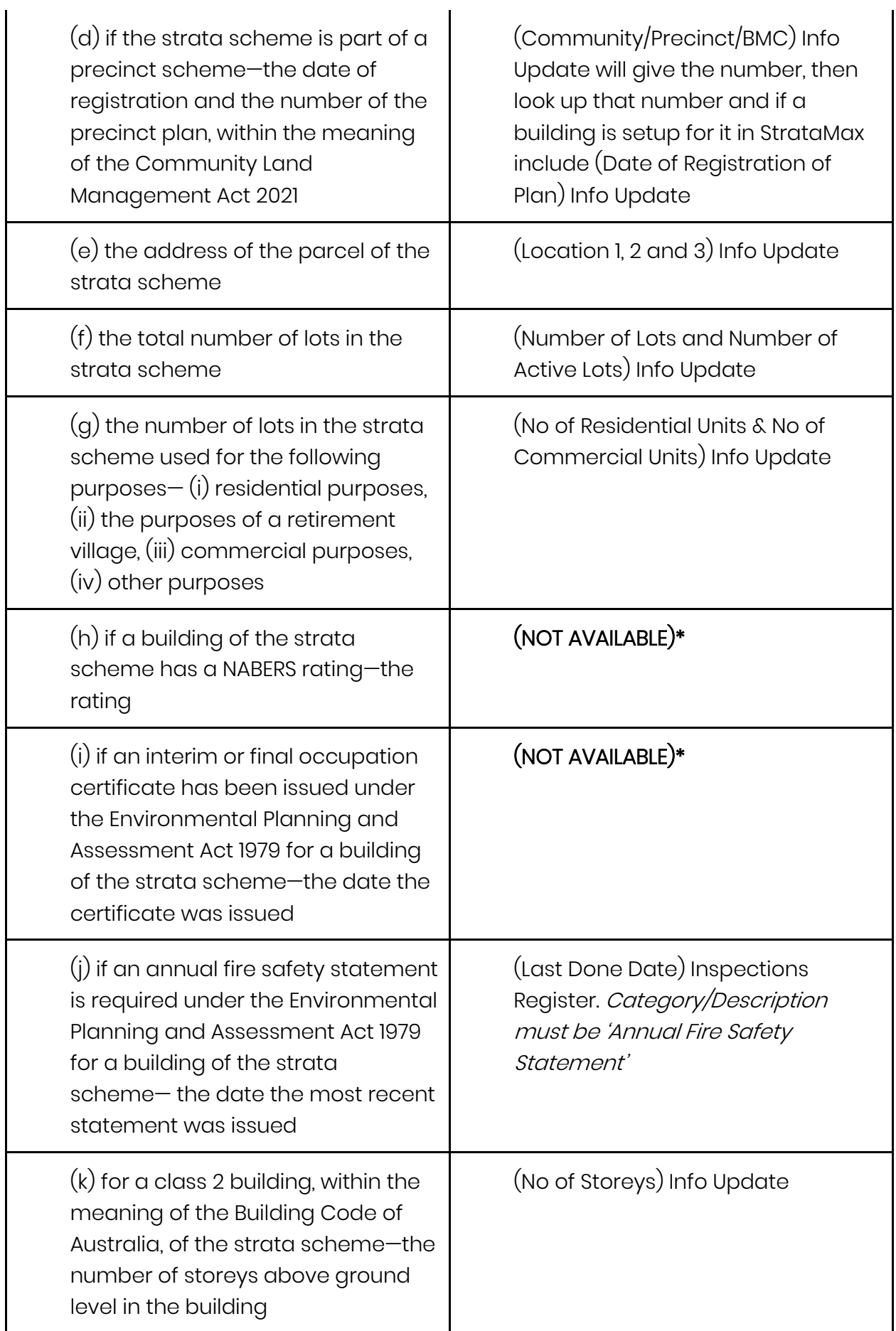

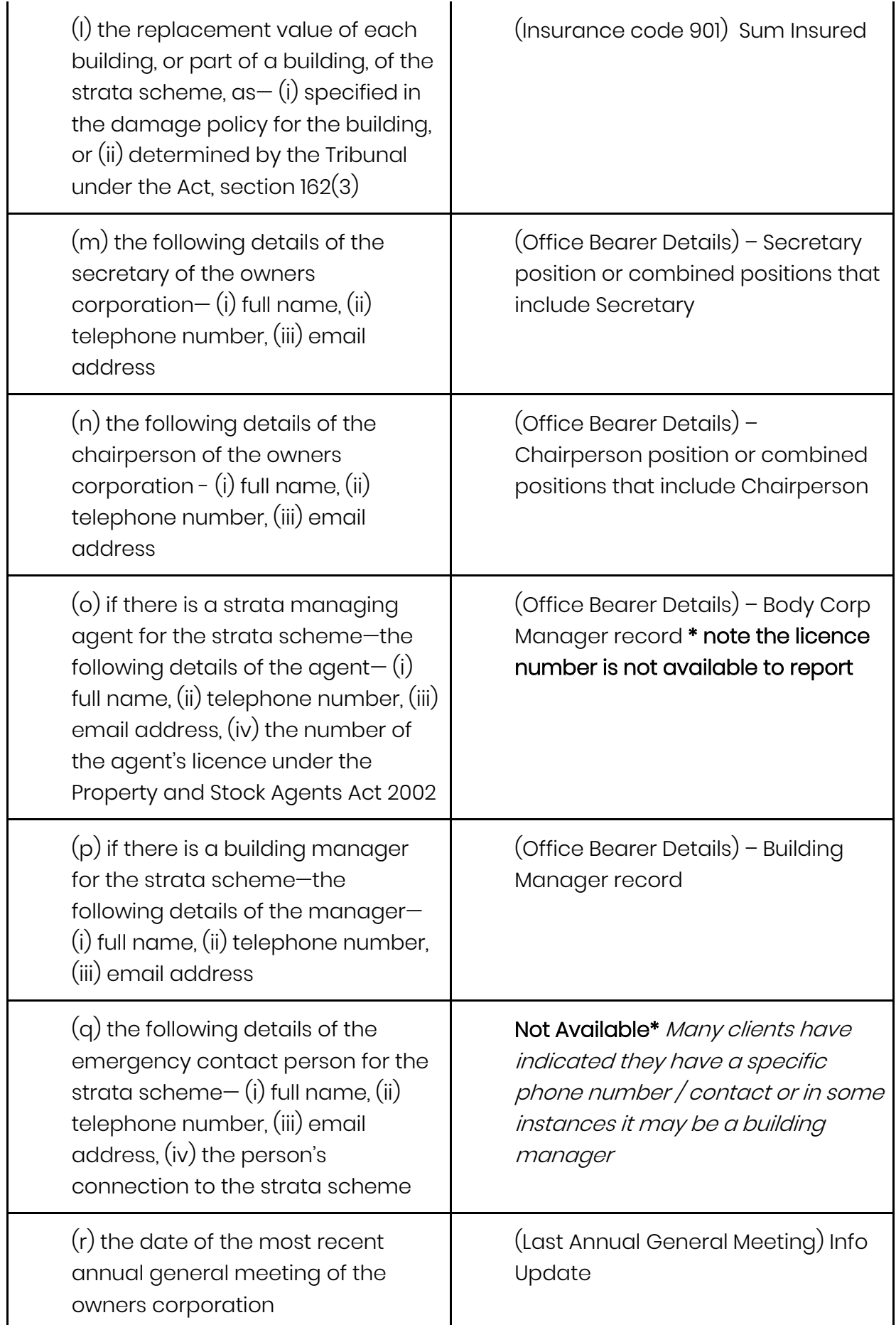

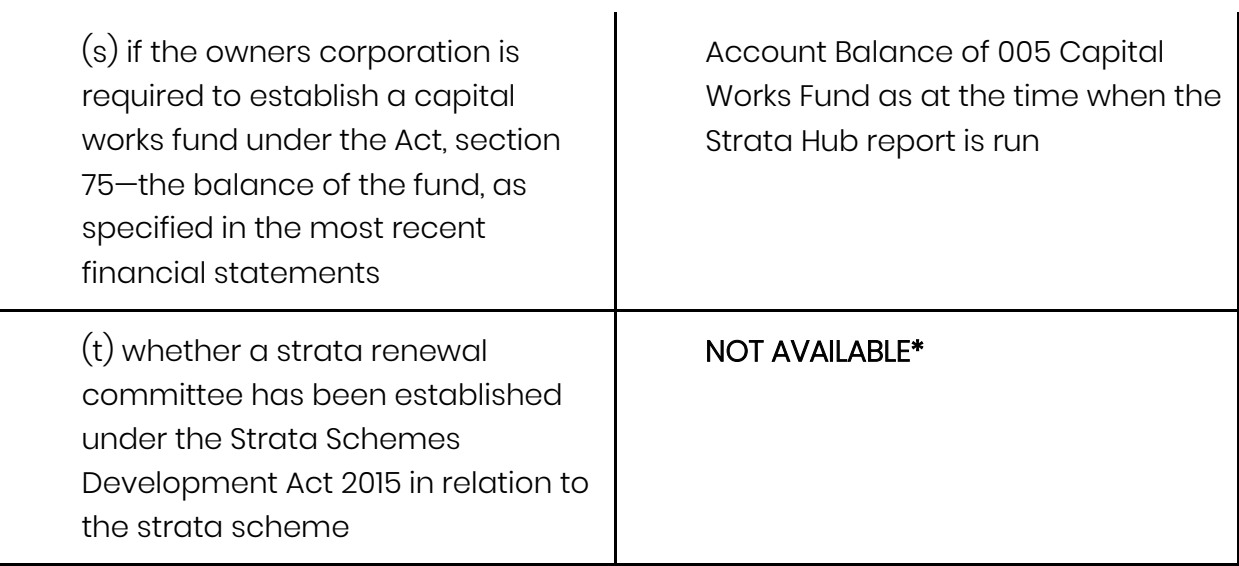

# <span id="page-14-0"></span>**What's Better**

- Minor issues have been resolved where Electricity Arrears were adding GST when the Building was not GST Registered.
- Changes have been made around levies that are subject to no Interest. The system will now query Levy Invoice Codes flagged as 'No Interest' rather than Building Details field 'NoInterestChangeBalanceFields' This change will prevent interest charges on invoice codes that are set to 'no interest'
- Issues have been resolved when transferring in a GLMax Company or Restoring a Company. This process will no longer crash
- 'Month End Process Save Financial Report' Pro Rata Budget was not activated. This report can now be set to store during the Month End Process